# **Fidelity NetBenefits® User Guide**

A guide to navigating NetBenefits for Walmart U.S. Associates

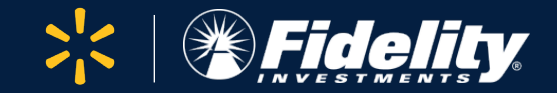

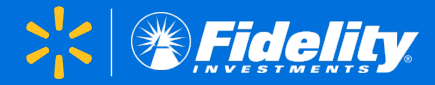

### Before you have full access to your award details on NetBenefits, there are a couple of steps you may need to take to set up your account:

#### **STEP 1: Register as a new user (if applicable)**

If you don't have existing login credentials for [NetBenefits,](https://nb.fidelity.com/public/nb/default/home) click *Register as a new user* to set up your unique username and password. Make sure to follow the prompts and select that you work primarily inside the United States.

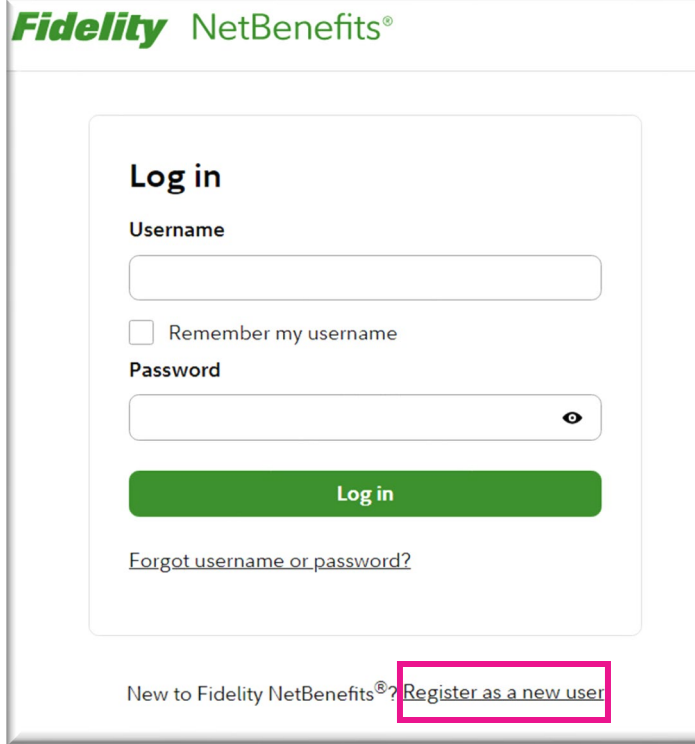

#### **STEP 2: Make sure your account is opened/activated (if applicable)**

When possible, Fidelity will use your existing account to manage your Walmart awards, but if a new account was established for you, you'll need to finish opening (or "activating") the account.

Your stock plan tile(s) and individual account will have *Open Account or Activate* if you need to take action.

Click *Open Account* or *Activate* to get started. Don't worry—you will not need to go through this step more than once.

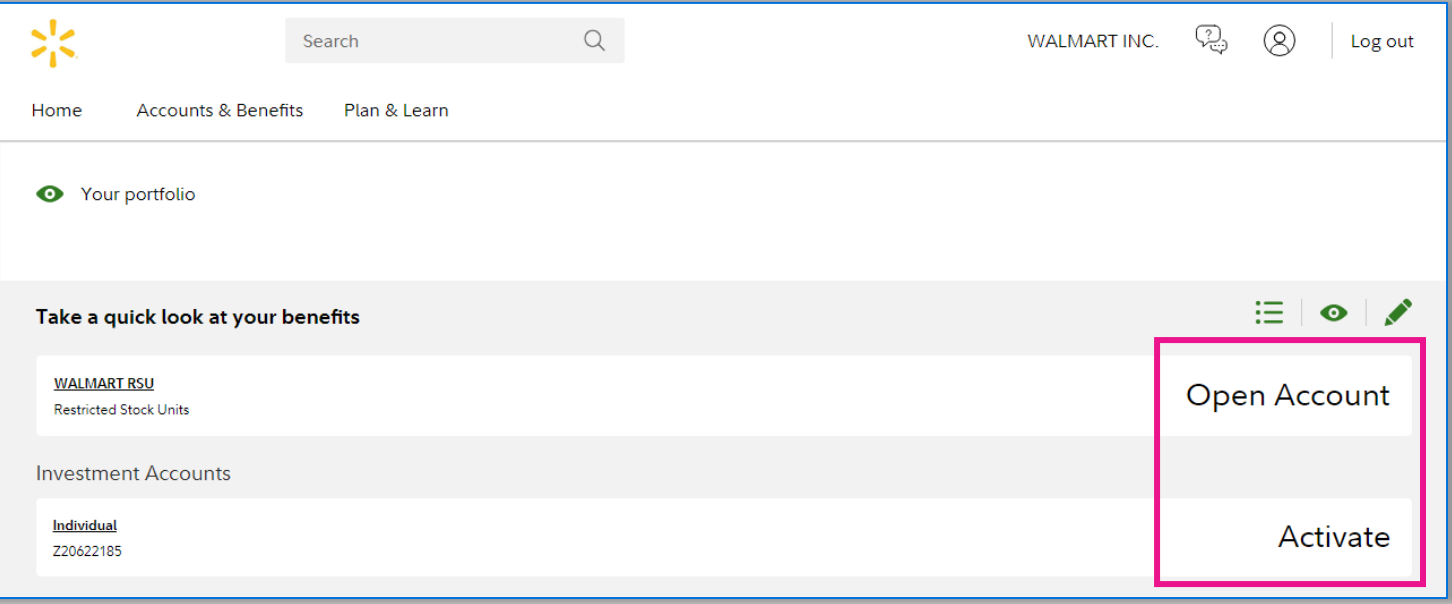

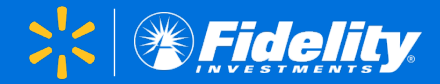

<span id="page-2-0"></span>Your **Home Page** is the place to go to customize your viewing preferences, review your stock plan tile(s), and access Quick Links.

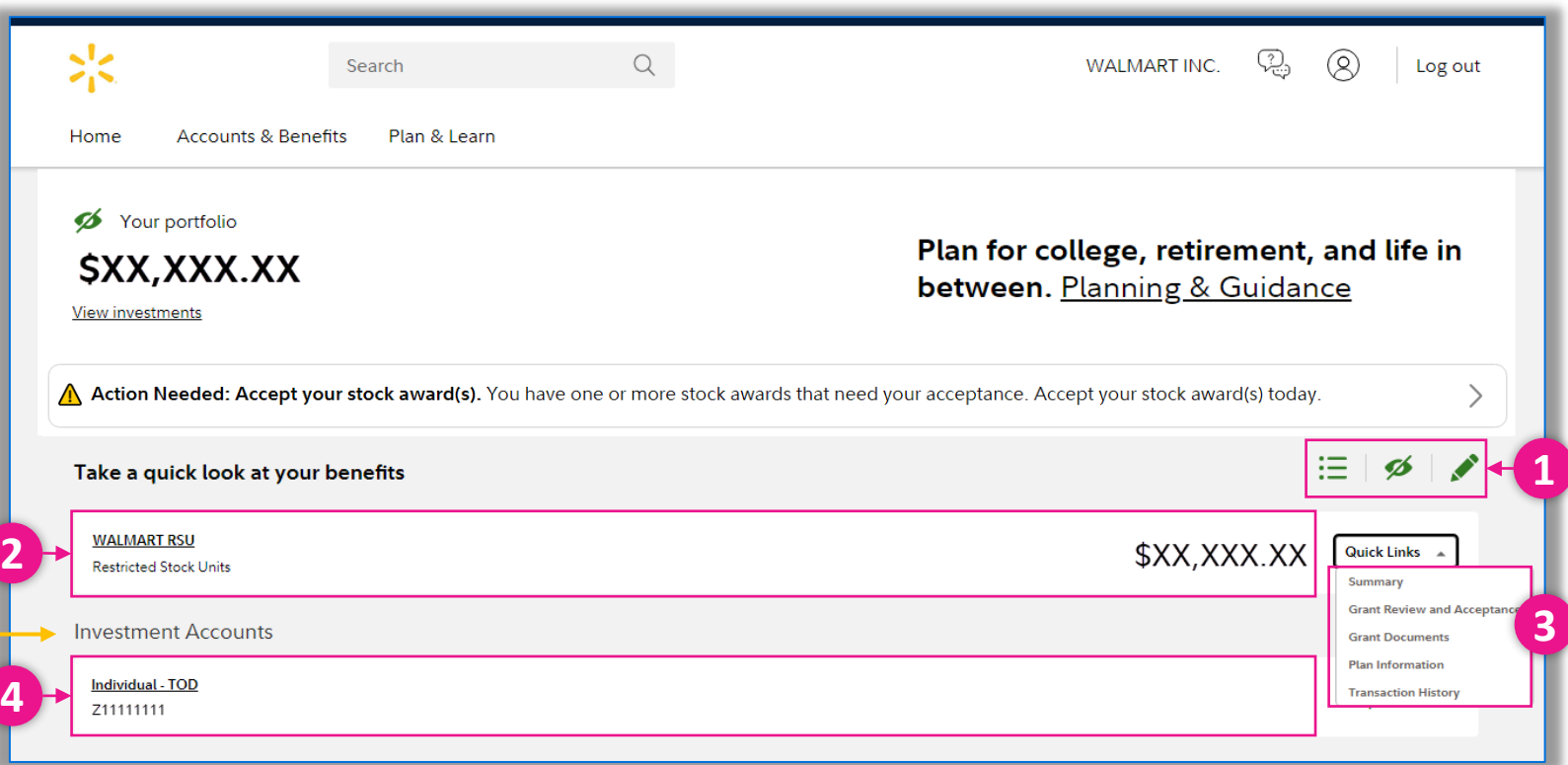

If you have other personal accounts such as stock plan accounts from other employers, individual retirement accounts (IRAs), or joint accounts, they will be listed in the *Investment Accounts* section.

### **1. [Display Preferences](#page-6-0)**

Change the look of the **Home Page** based on your own preferences.

#### **2. Award Details**

Click on the stock plan tile to view your award details on the [stock plan summary](#page-3-0) page.

#### **3. Quick Links**

#### **[Summary](#page-3-0)**

Visit the **Stock Plan Summary** and view your award details.

**[Grant Review and Acceptance](#page-9-0)** Accept your award(s), if required.

### **[Plan Information and Grant Documents](#page-7-0)**

Review previously accepted award agreements and other plan documents.

#### **[Transaction History](#page-8-0)**

View a list of your transactions for the plan and find details about awards that were granted, accepted, or distributed.

#### **4. [Brokerage Account](#page-4-0)**

Also known as your Fidelity Account® or individual account, this is where your shares are deposited when your awards are distributed. Click this account to go to the *Positions* page in your brokerage account to view your shares.

# <span id="page-3-0"></span>Stock Plan Summary

Your **Stock Plan Summary** page is the place to go for all your stock plan award details.

#### **1. [Accepting Awards](#page-9-0)**

If you have grants that need to be accepted, you will see a banner at the top of your summary page, and you will see a *Begin Acceptance*  button next to your grants.

#### **2. [Statements/Records](#page-10-0)**

View your brokerage account statements and trade confirmations.

**3. [Brokerage Account](#page-4-0)** (see next page) Also known as your Fidelity Account or individual account, this is where your shares are deposited when your awards are distributed. Click this account to go to the *Positions* page in your brokerage account to view your shares.

### **4. [Updating Grant Display](#page-11-0)**

Choose how you would like to have your award details organized.

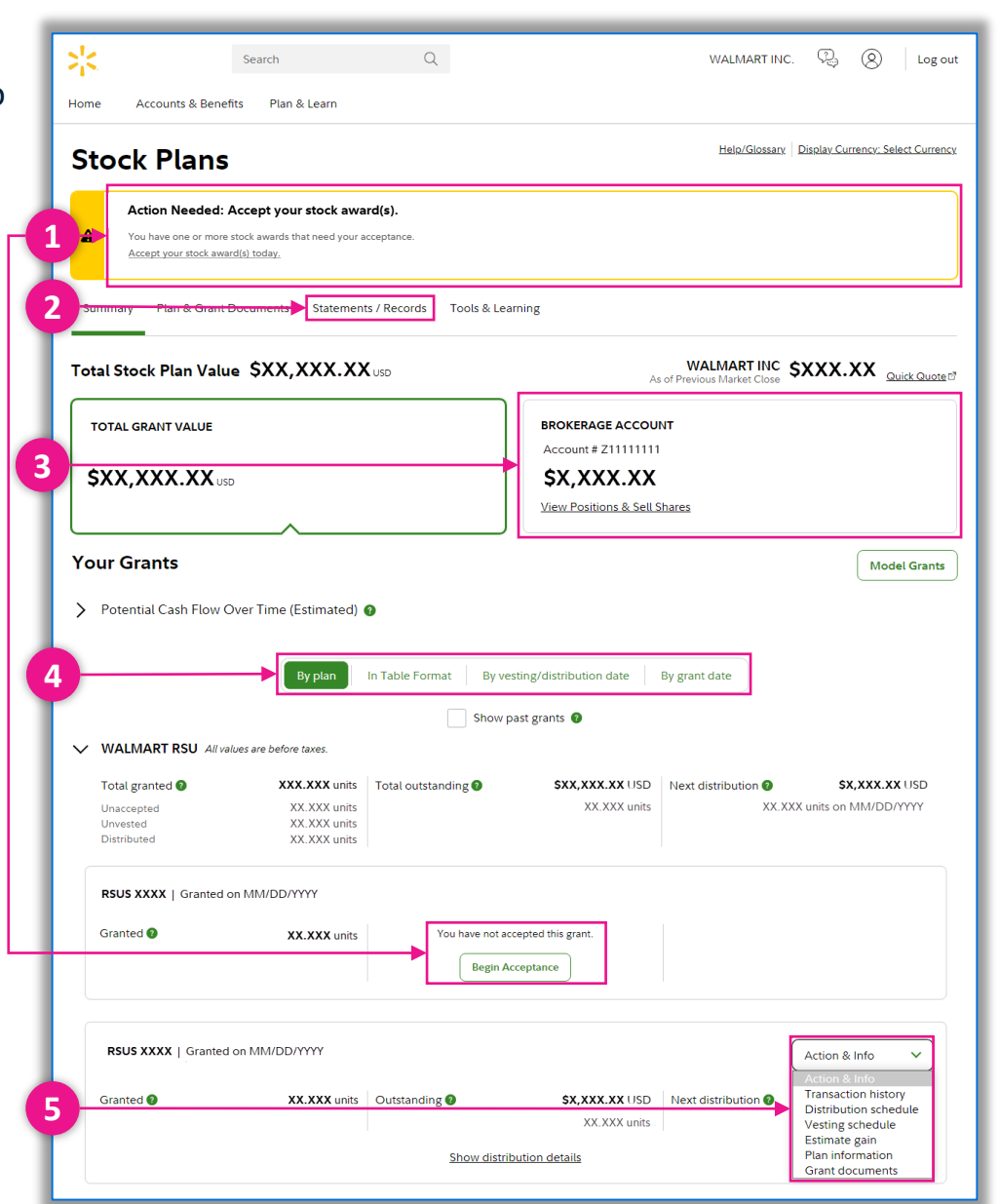

### **5. Action and Info Menu**

#### **[Transaction History](#page-8-0)**

View a list of your transactions for the plan and find details about awards that were granted, accepted, or distributed.

#### **[Distribution Schedule](#page-12-0)**

View or print the upcoming distribution dates for your plan.

#### **[Vesting Schedule](#page-13-0)**

View or print your vesting schedule for the award and find your estimated tax withholding.

#### **[Estimate Gain](#page-14-0)**

Estimate your taxable income for a distribution.

#### **[Plan Information and Grant Documents](#page-7-0)**

Review previously accepted award agreements and other plan documents.

## **For International Transfers and Expats:** Tax

information regarding your vested Stock Awards may periodically become available to you. If statements are available, you will see an alert on your stock plan summary page with a link to the document library.

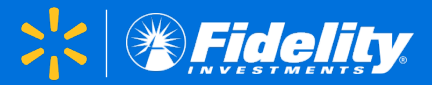

<span id="page-4-0"></span>Your **brokerage account** (also known as your Fidelity Account or individual account) is the place to go to access your shares and cash. After your shares are distributed, they will be deposited into this account. You can view your shares on the *Positions* tab.

### **1. [Updating Your Profile](#page-15-0)**

Visit your *profile* to review and update your personal information, such as personal email, mailing address, phone number, and beneficiaries.

**2. [Selling Shares](#page-16-0)**

Click *Sell Shares* on the top left-hand side of your screen or use the green button on the *Positions* tab to get started.

**3. [Withdrawing Cash/Adding a Bank](#page-17-0)** Click *Transfer* to withdraw (or deposit) cash from your Fidelity Account or to set up new bank instructions.

#### **4. [Managing Dividends](#page-18-0)**

View detailed dividend information by clicking *Dividend View* or click *Manage Dividends* to set up a dividend reinvestment.

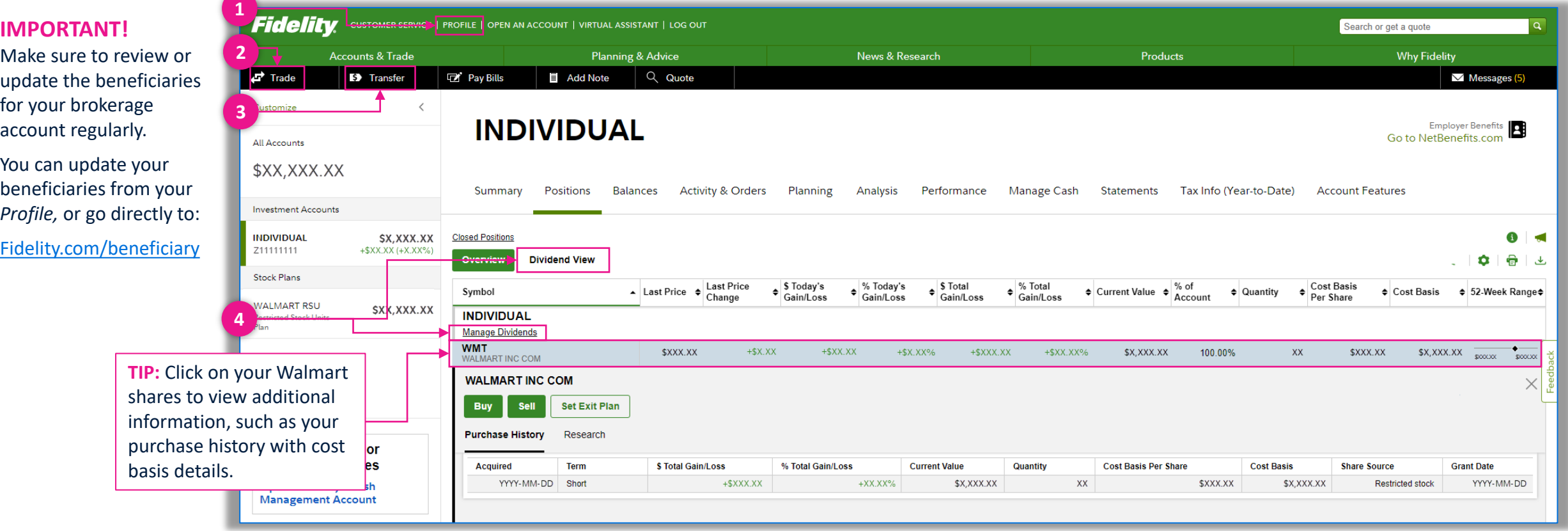

# <span id="page-5-0"></span>**Resources**

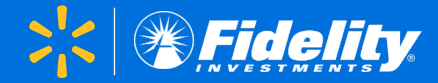

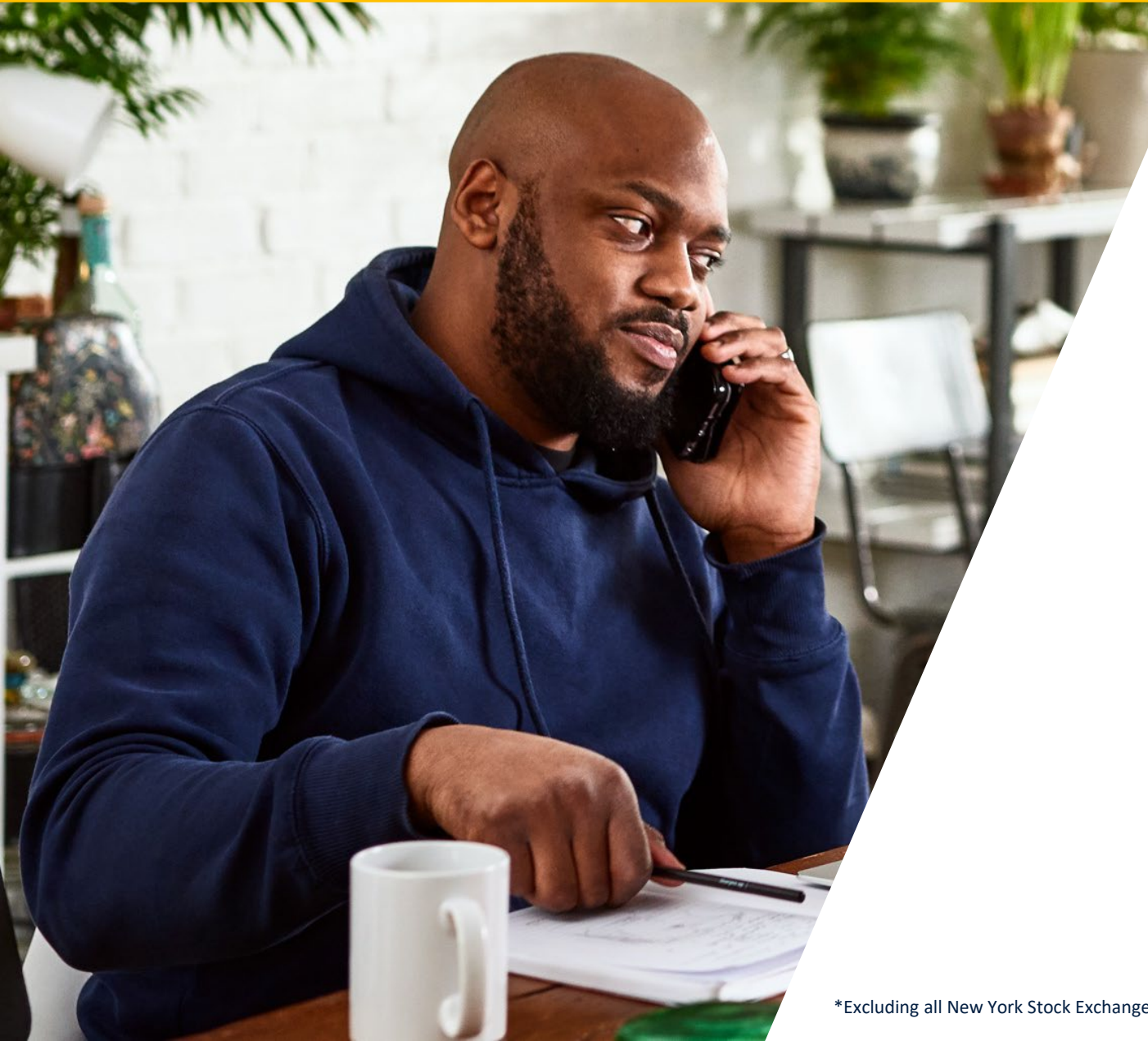

# **800-544-9354**

Call a Fidelity Stock Plan Services Representative for any questions you have about your account.

Representatives are available from 4 p.m. Sunday to 11 p.m. Friday Central time.\*

# **Fidelity Stock Plan Resource Center**

[Visit the stock plan resource center](https://fidelity.com/spsresourcecenter) to find everything you'll need to better understand how your stock plan and Fidelity Account work—including managing taxes, selling shares, accessing your account, and planning for your financial goals and priorities. It's your always-available, ready-to-help destination now and in the future.

**WALMART RSU** 

Individual - TOD Z11111111

**Restricted Stock Units** 

**Investment Accounts** 

Name and Hide Accounts

#### <span id="page-6-0"></span>Use the icons on the Fidelity NetBenefits® **Home Page** to personalize how your plans are organized for easy access to your information.

Quick Links  $\sim$ 

 $\overline{\mathscr{S}}$ 

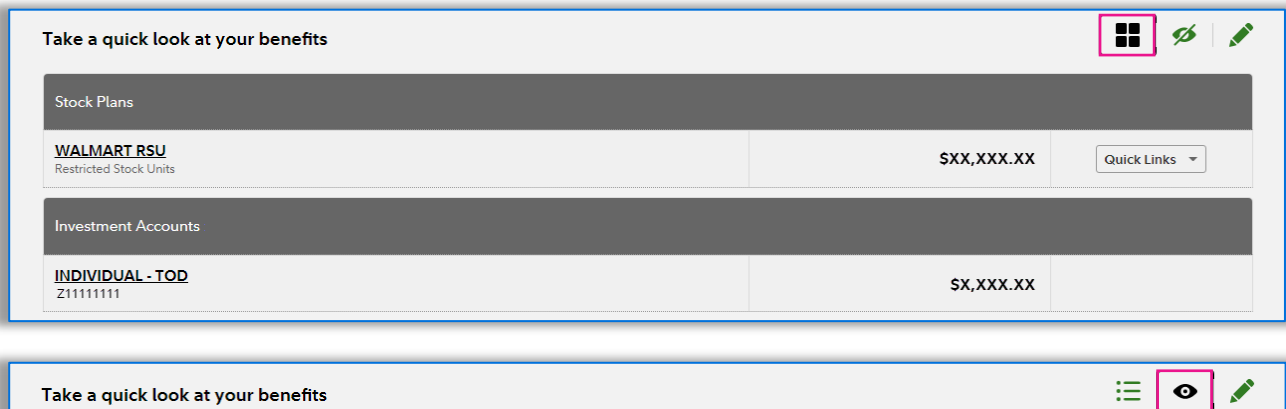

Hide your balances for more privacy when logging in to your account.

Display your plans in *List* view as an alternative to the

classic tile view.

Name and Hide Accounts to assign a nickname or hide your eligible accounts.

You can change the name of some accounts and benefits so they're easier to recognize. You can also hide accounts that you don't want to show on the homepage.

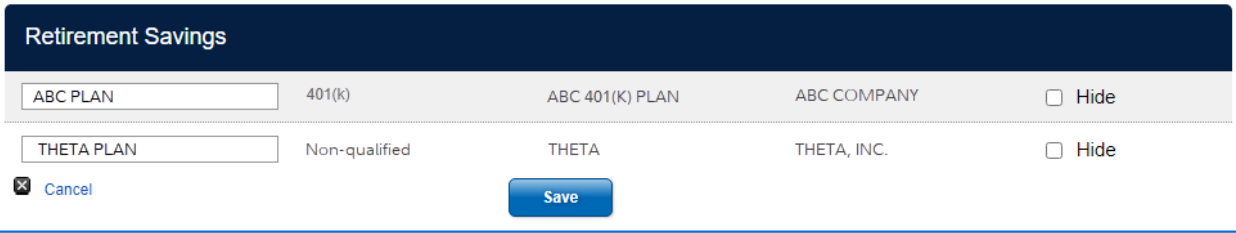

# <span id="page-7-0"></span>Appendix: Plan & Grant Documents **Appendix: Plan & Grant Documents**

**Return to: [Home Page](#page-2-0)** [Summary Page](#page-3-0) [Brokerage Account](#page-4-0)

# Use the **Plan & Grant Documents** page to view a variety of helpful documents.

Under *Plan information and documents*, you will find important documentation associated with your plan.

Expand the awards under *Award documents and agreements* to view or download your previously accepted award agreements and other documents.

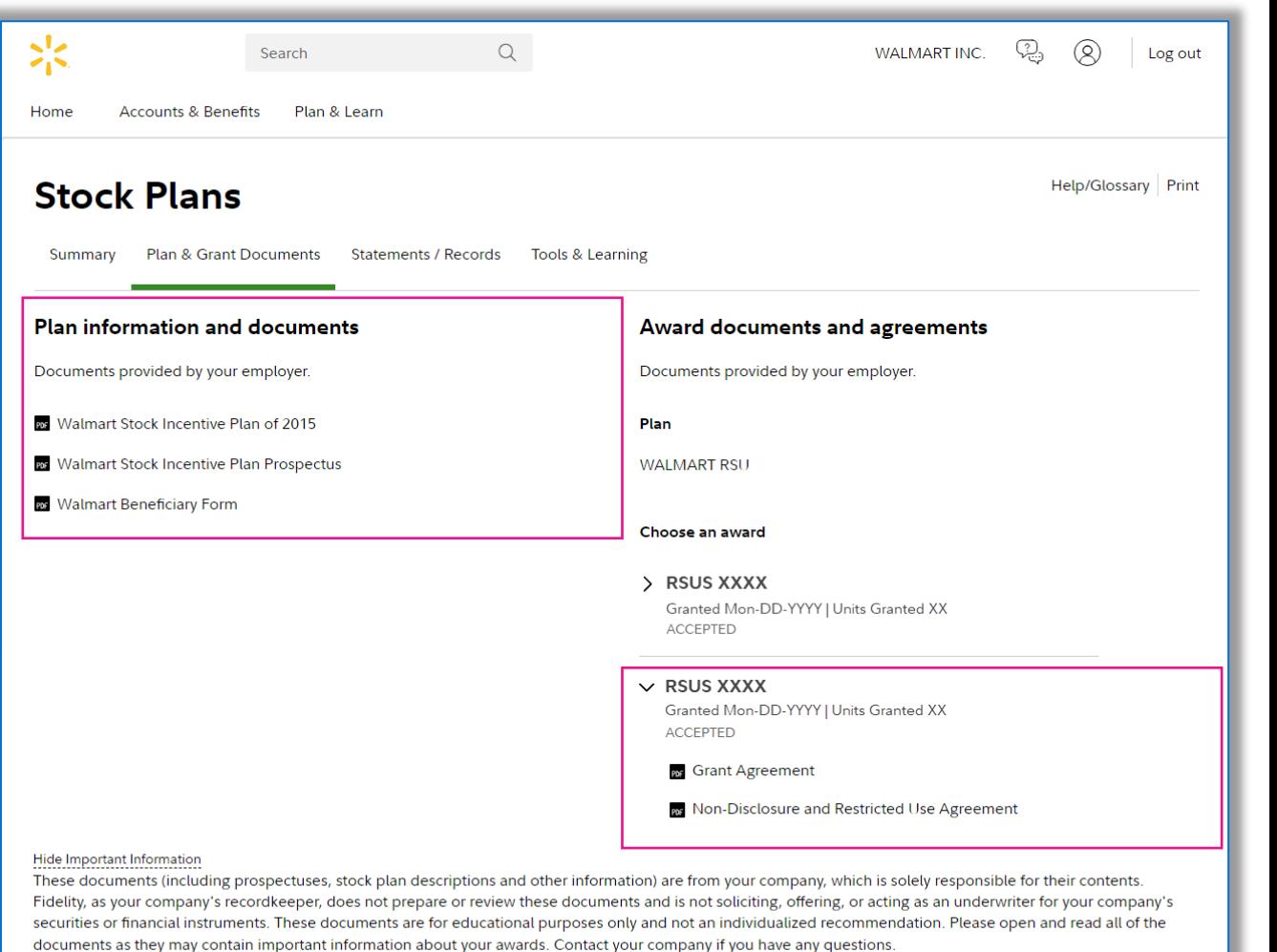

Recordkeeping and administrative services for your company's equity compensation plans are provided by your company and Fidelity Stock Plan Services, LLC. Brokerage services are provided to stock plan participants by Fidelity Brokerage Services, LLC. Financial advisory services are provided by Strategic Advisers, Inc., a Registered Investment Advisor. Fidelity Stock Plan Services, LLC, Fidelity Brokerage Services, LLC, and Strategic Advisers, Inc. are separate but affiliated companies.

# <span id="page-8-0"></span>Appendix: Transaction History and the second terms of the second support of the second support of the second support of the second support of the second support of the second support of the second support of the second sup

The **Transaction History** page displays a list of transactions for the plan you selected.

To view detailed information from a distribution, click the Award distributed row.

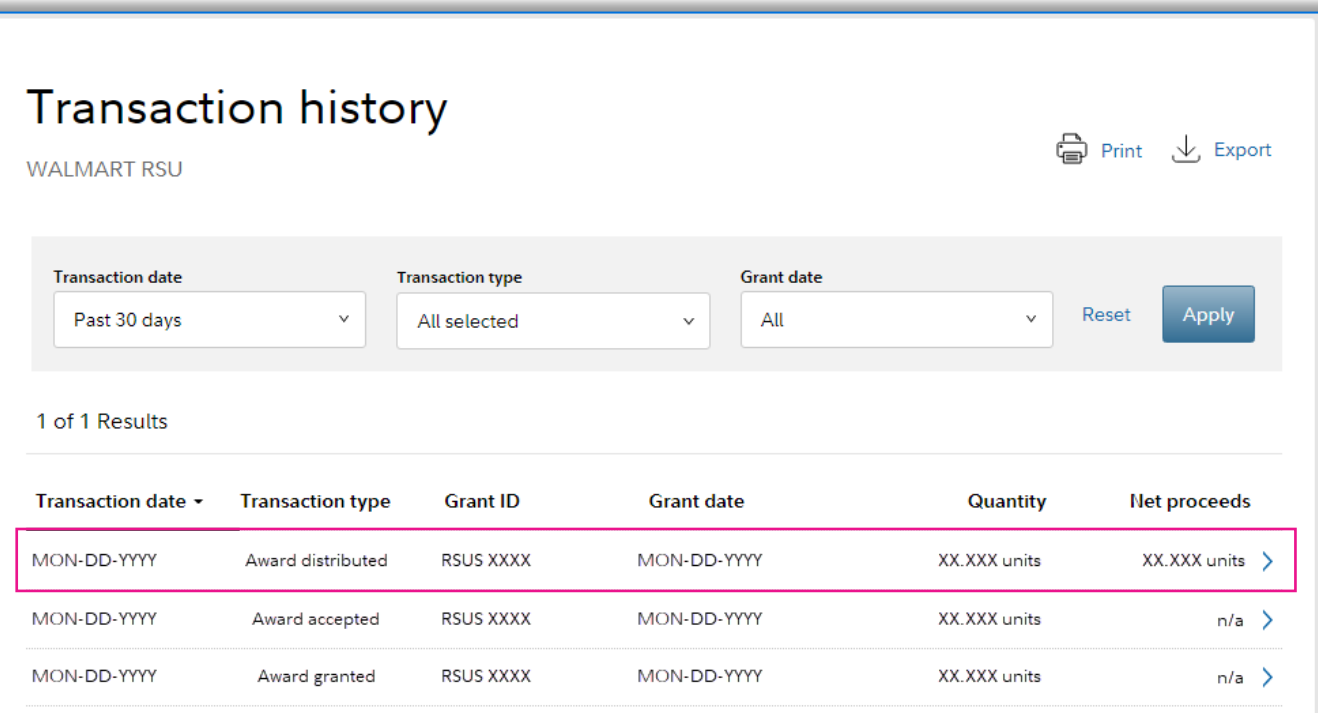

#### $\langle$  Back  $\bigoplus$  Print **Transaction details** Award distributed: XX.XXX units Transaction date: MON-DD-YYYY Grant date MON-DD-YYYY Awarded by **WALMART INC.** Grant type RSU (Restricted stock unit) Grant ID RSUS XXXX Distributed in Shares Tax withholding method Net shares **Explanation of proceeds** Fair market value at distribution of \$XX,XXX.XX USD XX.XXX units at \$XXX.XX **Taxable income** \$XX, XXX. XX USD **Taxes withheld** \$X,XXX.XX USD FED (XX.XX%) US SOCIAL SECURITY (X.XX%) \$XXX.XX USD US MEDICARE (X.XX%) \$XXX.XX USD STATE (XX.XX%) \$X,XXX.XX USD \$X,XXX.XX USD **Total taxes withheld** Shares net for taxes XX.XXX XX.XXX Net proceeds<sup>3</sup> (shares) Net proceeds $^3$ XX.XXX shares Shares distribute to your Stock Plan Account. Grant details  $\qquad \qquad \boxed{\triangleq}$  Grant documents

← Return to Transaction History

# <span id="page-9-0"></span>Appendix: Accepting Your Grants

Use the **Accepting Your Grants** page to review and accept awards that you have received. The process can be completed in a few easy steps:

- 1. Open and review the documents provided by Walmart by clicking the document titles.
- 2. Accept the terms for each document.
- 3. Click the orange *Accept Your Grant* button.

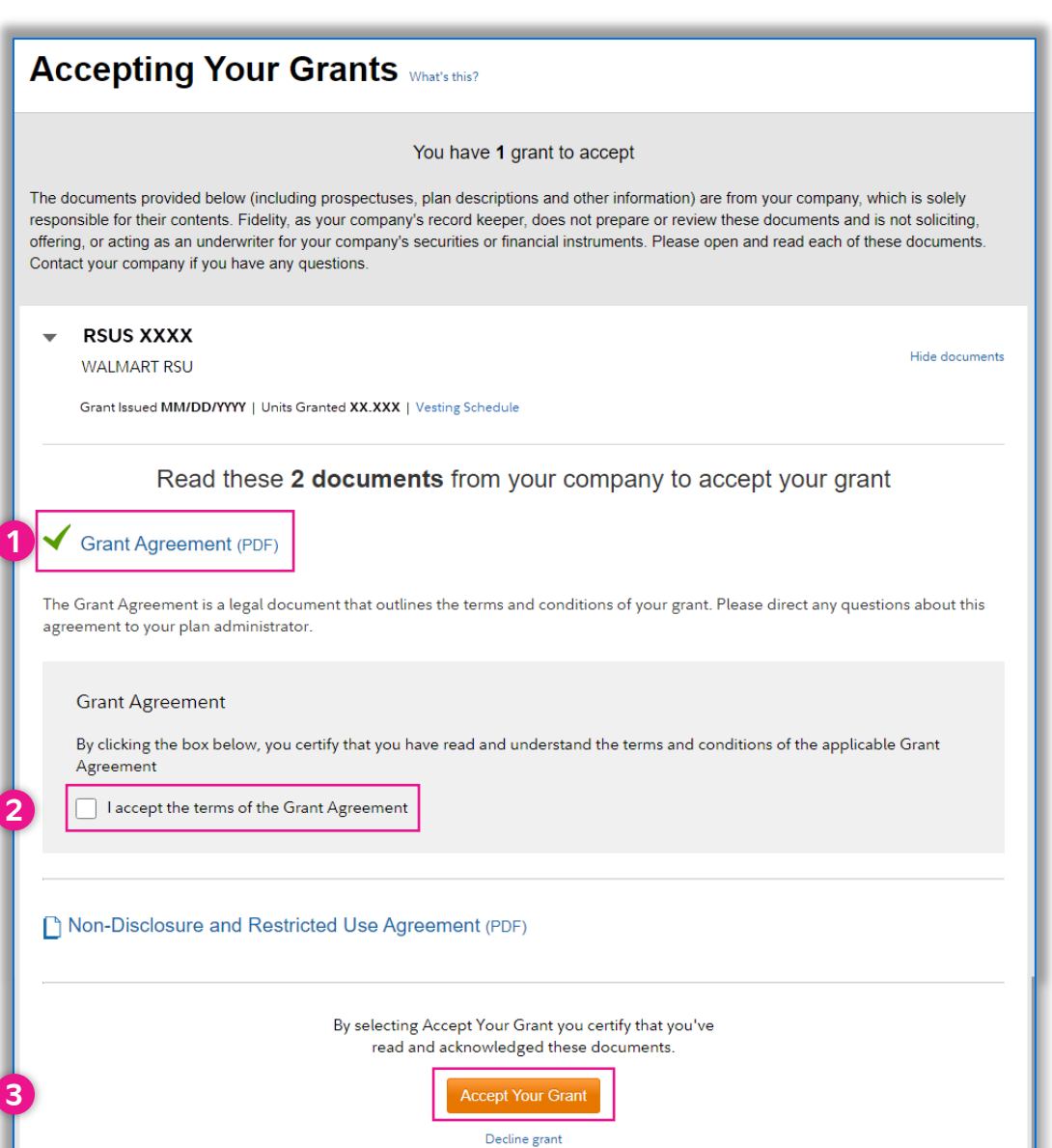

# <span id="page-10-0"></span>Appendix: Statements/Records and the statements of the state of the state of the state of the state of the state of the state of the state of the state of the state of the state of the state of the state of the state of th

Use the **Statements/Records** page to view or download the monthly, quarterly, and yearly statements for your brokerage account as well as statements for any other personal brokerage accou you may have with Fidelity.

You can also use this page to access a variety of oth account records, including:

- Trade confirmations
- Tax forms
- **Prospectuses**
- Account records
- Proxy materials

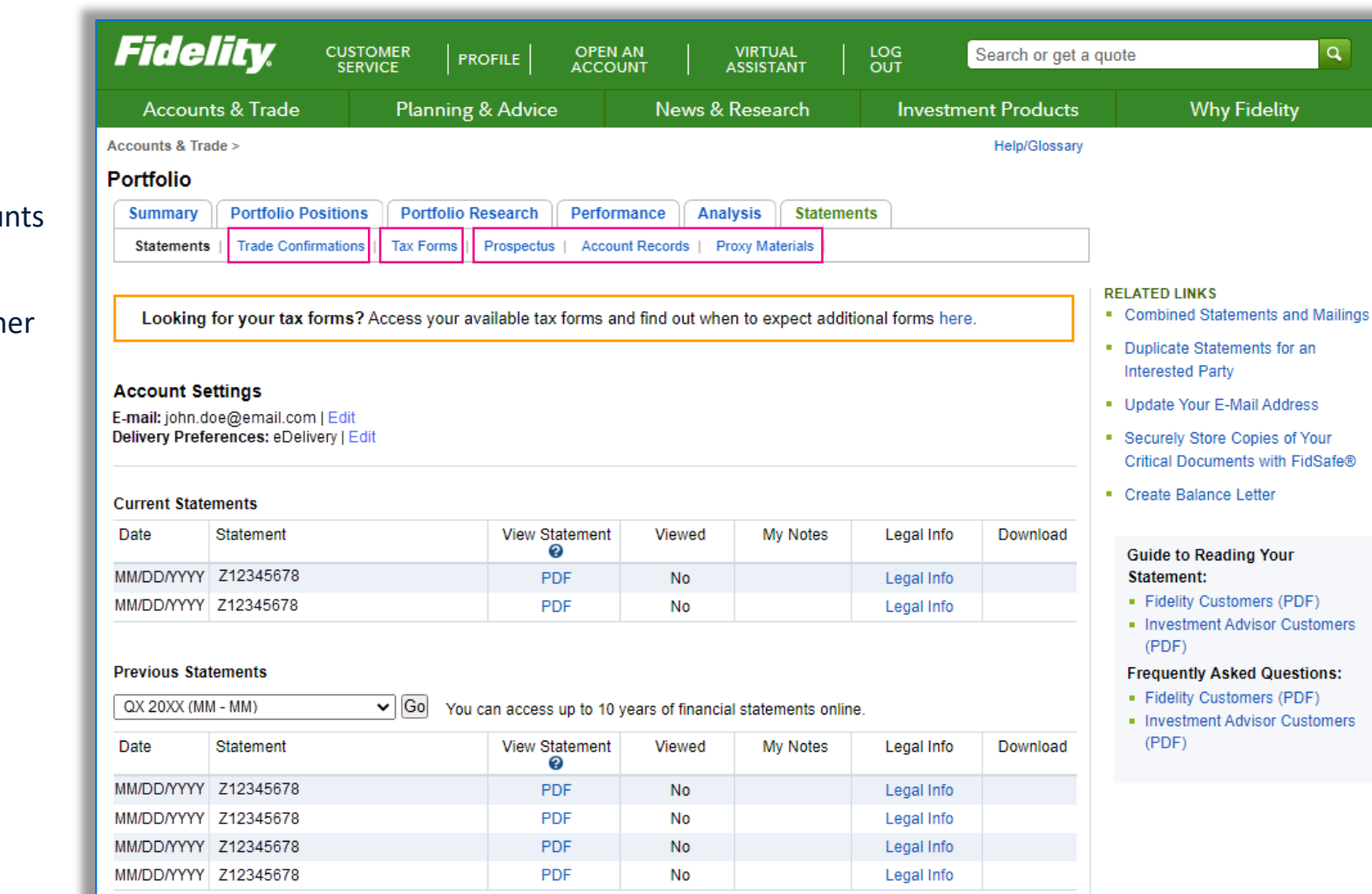

Please review the PDF of your statement which is the complete regulatory required version of your statement. The HTML version is an online format and may exclude some of the information found in the PDF.

Click Legal Info to see important information about your statements.

PDFs require Adobe<sup>®</sup> Reader<sup>®</sup>

<span id="page-11-0"></span>Use the buttons on your **Stock Plan Summary**  page to personalize your grant display.

Organize your awards *by plan*, *in table format*, *by vesting/distribution date*, or *by grant date*.

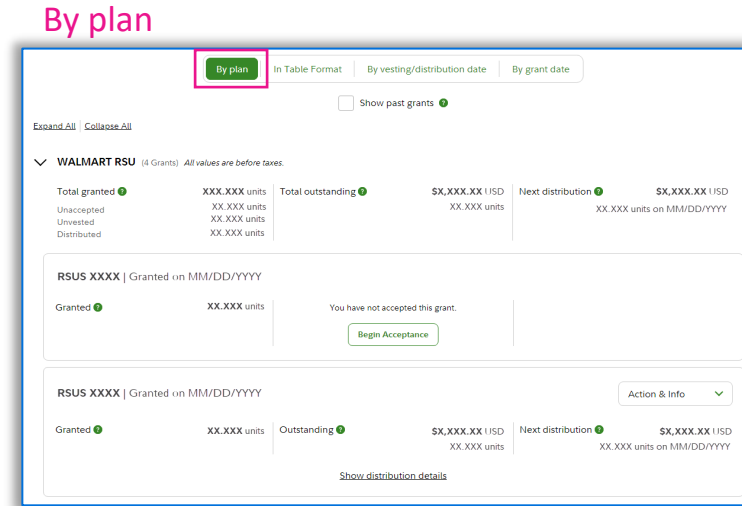

### In table format

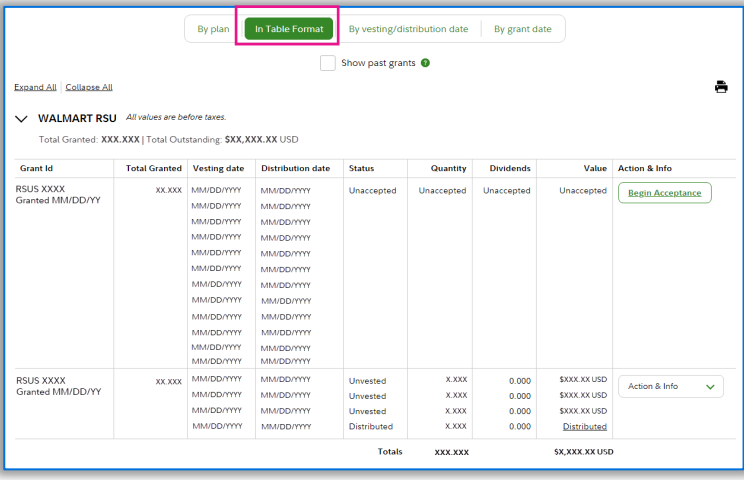

# By vesting/distribution date

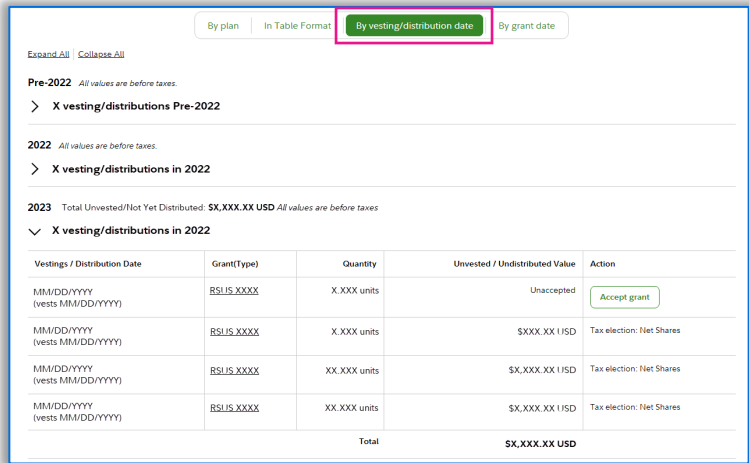

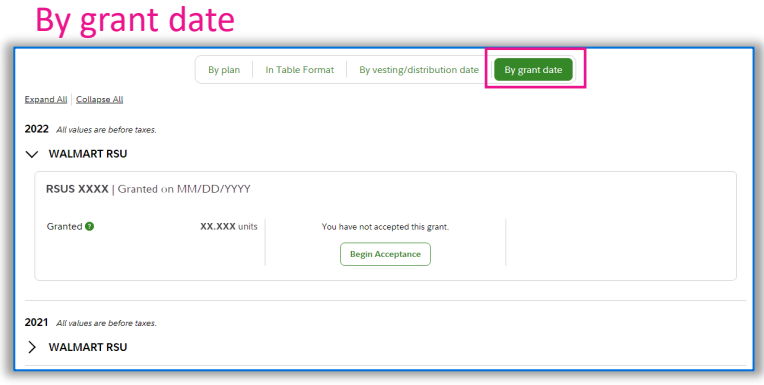

<span id="page-12-0"></span>The **Distribution Schedule** page lists the details for all upcoming distributions under the plan you selected.

By default, the list will include all grants*,* but you can use the *View* menu to filter by specific grants.

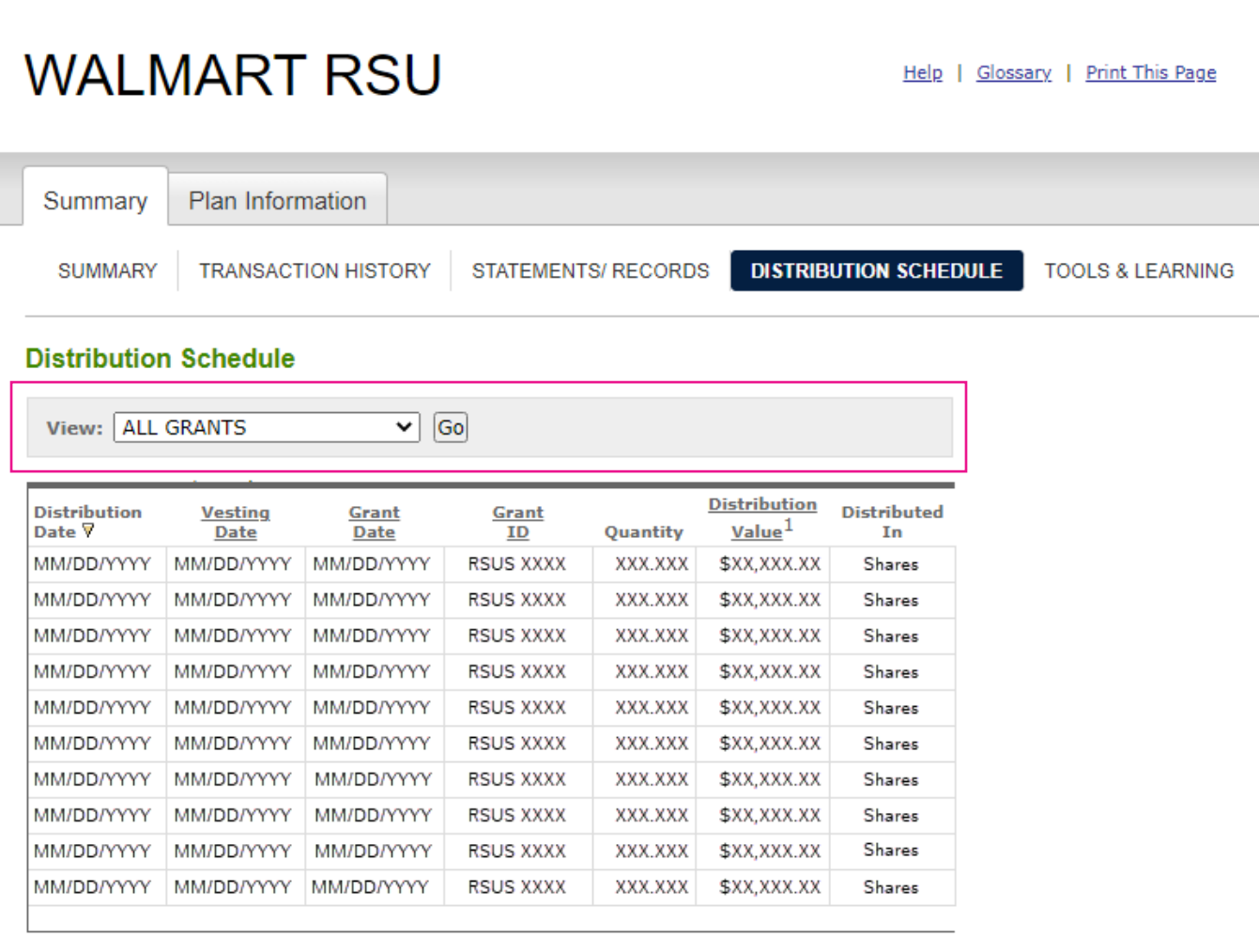

1. This figure is calculated using the previous business day's closing price of the stock minus the cost of grant multiplied by the number of Units. Fair market value is determined under your plan rules and grant agreement. Fair Market Value is not applicable for cash based plans. Please refer to your grant agreement for your actual grant and payment calculation.

<span id="page-13-0"></span>The **Vesting Schedule** page lists the details for your upcoming vestings and gives you access to more detailed tax withholding information. If you click *Estimated Tax Withholding* next to one of the vesting dates listed, you can see a detailed breakdown of the estimated tax withholding.

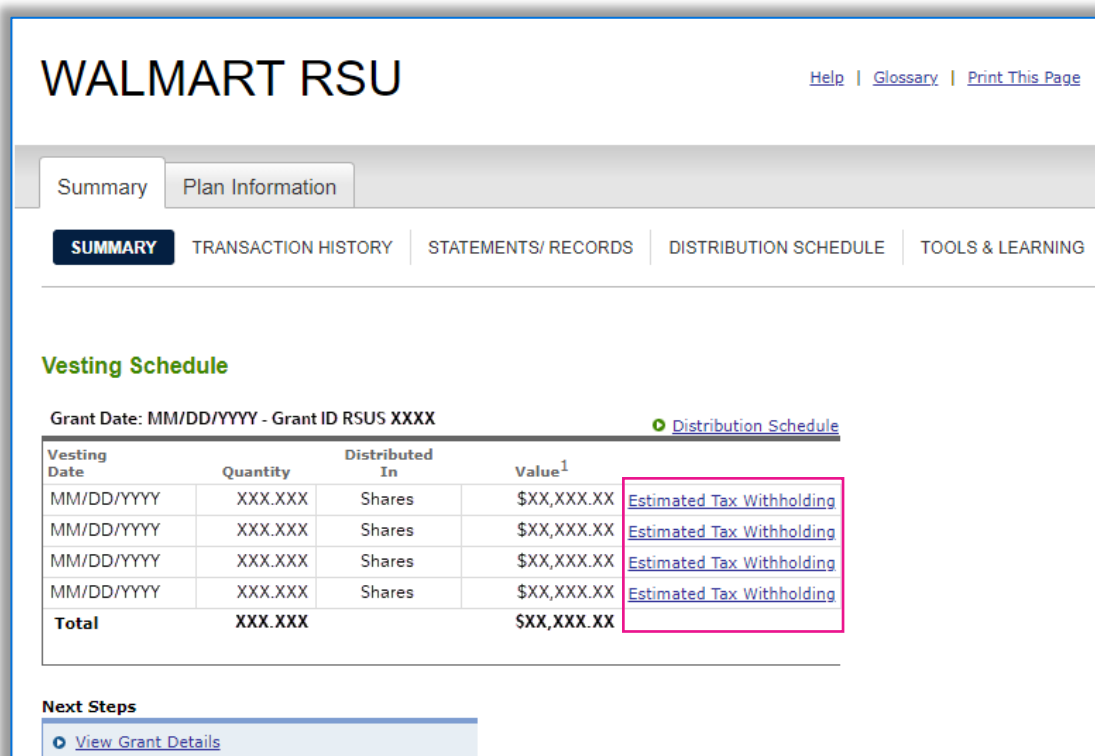

O Estimate Gain for this grant

1. Restricted Stock Units net value is equal to the previous day closing price of the stock times the number of unvested units, but not including unaccepted units. Fair Market Value is determined under your Plan rules and granted units. The above calculation and Fair Market Value determination is not applicable to cash based plans. Please refer to your grant agreement for your actual units and payment calculation.

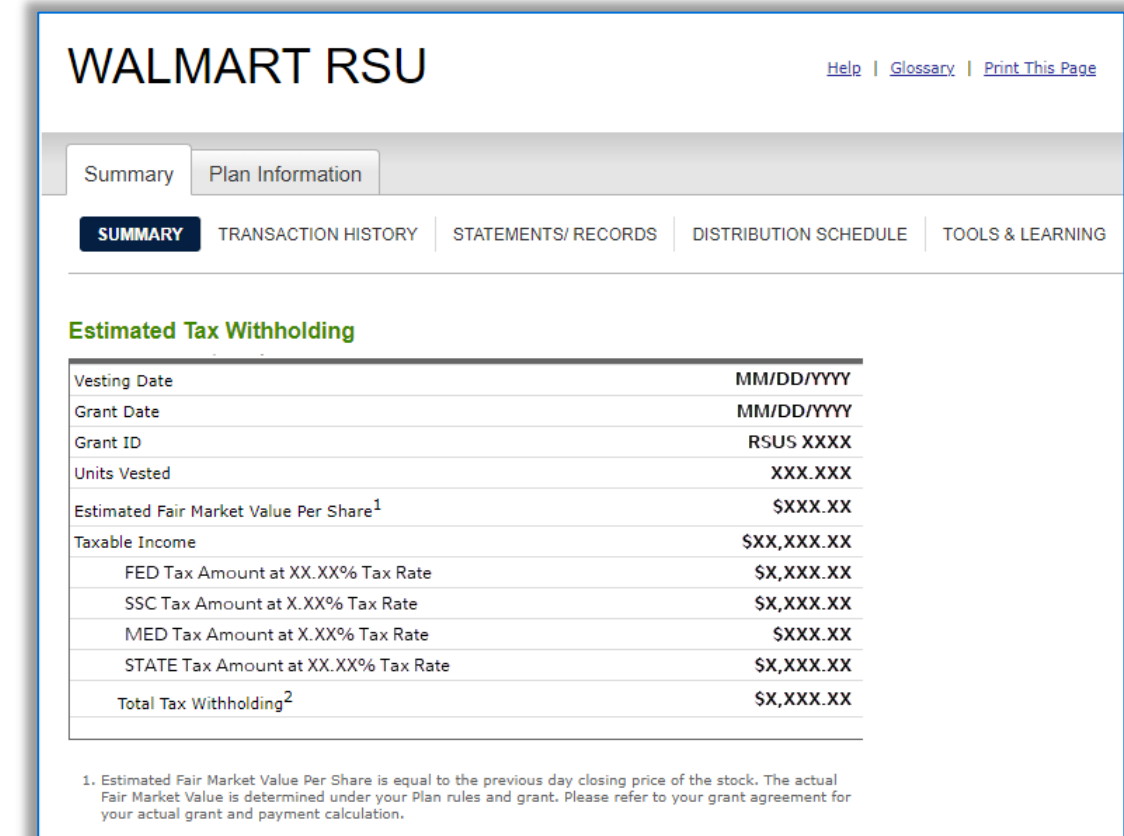

2. Rates used to estimate tax withholding are based on the rates provided by your employer and are subject to change.

3. Estimate Tax Withholding Results are based on the total units vested. The calculations: (1) assume the receipt of any portion of the grant has not been deferred, and (2) use the total vesting amount and all available tax rates to calculate results.

# <span id="page-14-0"></span>Appendix: Estimate Gain and the contract of the contract of the contract of the contract of the contract of the contract of the contract of the contract of the contract of the contract of the contract of the contract of th

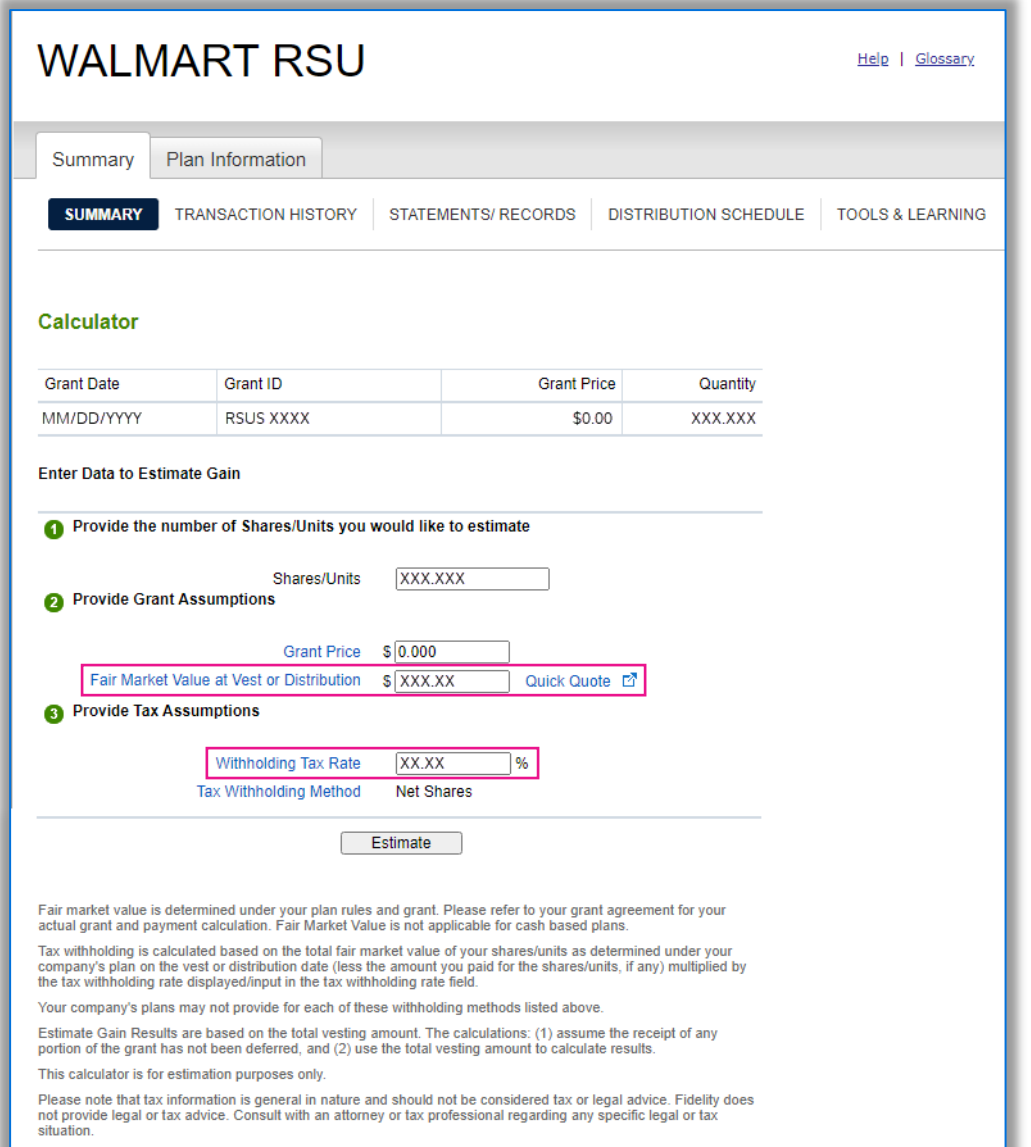

Recordkeeping and administrative services for your company's equity compensation plans are provided by your company and its service providers.

Fidelity Brokerage Services LLC, Member NYSE, SIPC.

Use the **Estimate Gain** calculator to estimate your taxable income and the tax withholding due for your grant.

The calculator will automatically fill in the current *Fair Market Value at Vest or Distribution* field for your shares as well as the *Withholding Tax Rate* field that is on file for you.

You can adjust the fair market value to see what your estimated income would be based on that assumption.

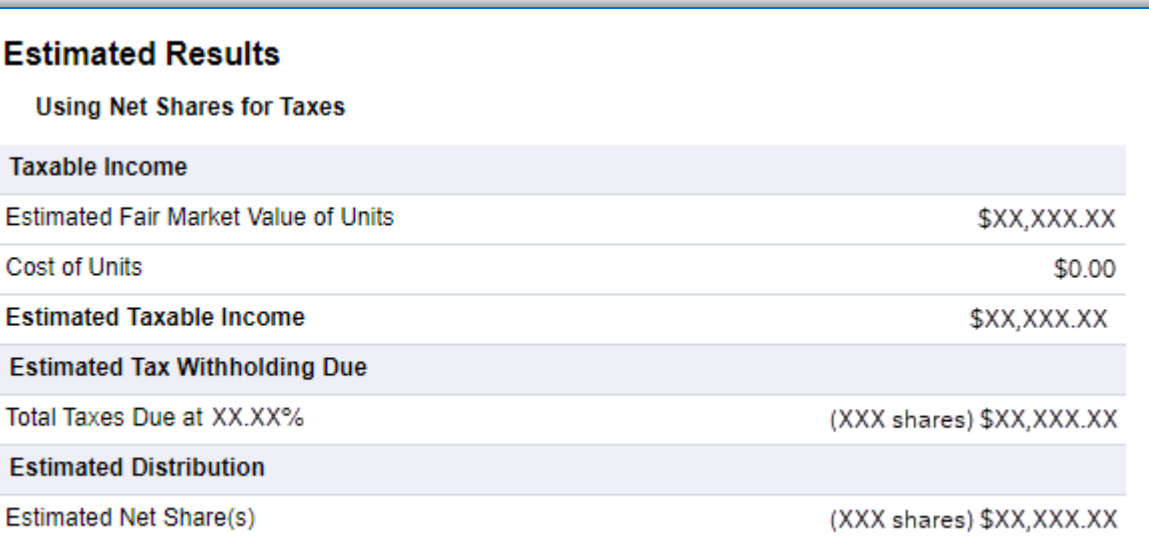

# <span id="page-15-0"></span>Appendix: Updating Your Profile and the contract of the contract of the contract of the contract of the contract of the contract of the contract of the contract of the contract of the contract of the contract of the contra

Visit your *Profile* to review or update your personal information, such as:

- Mailing address
- Phone number
- Email address
- Communication preferences (eDelivery)
- Security settings

## **IMPORTANT!**

Make sure to review or update the beneficiaries for your brokerage account regularly.

You can update your beneficiaries from your Profile, or go directly to:

[Fidelity.com/beneficiary](https://go.fidelity.com/WMTUSBeneficiary)

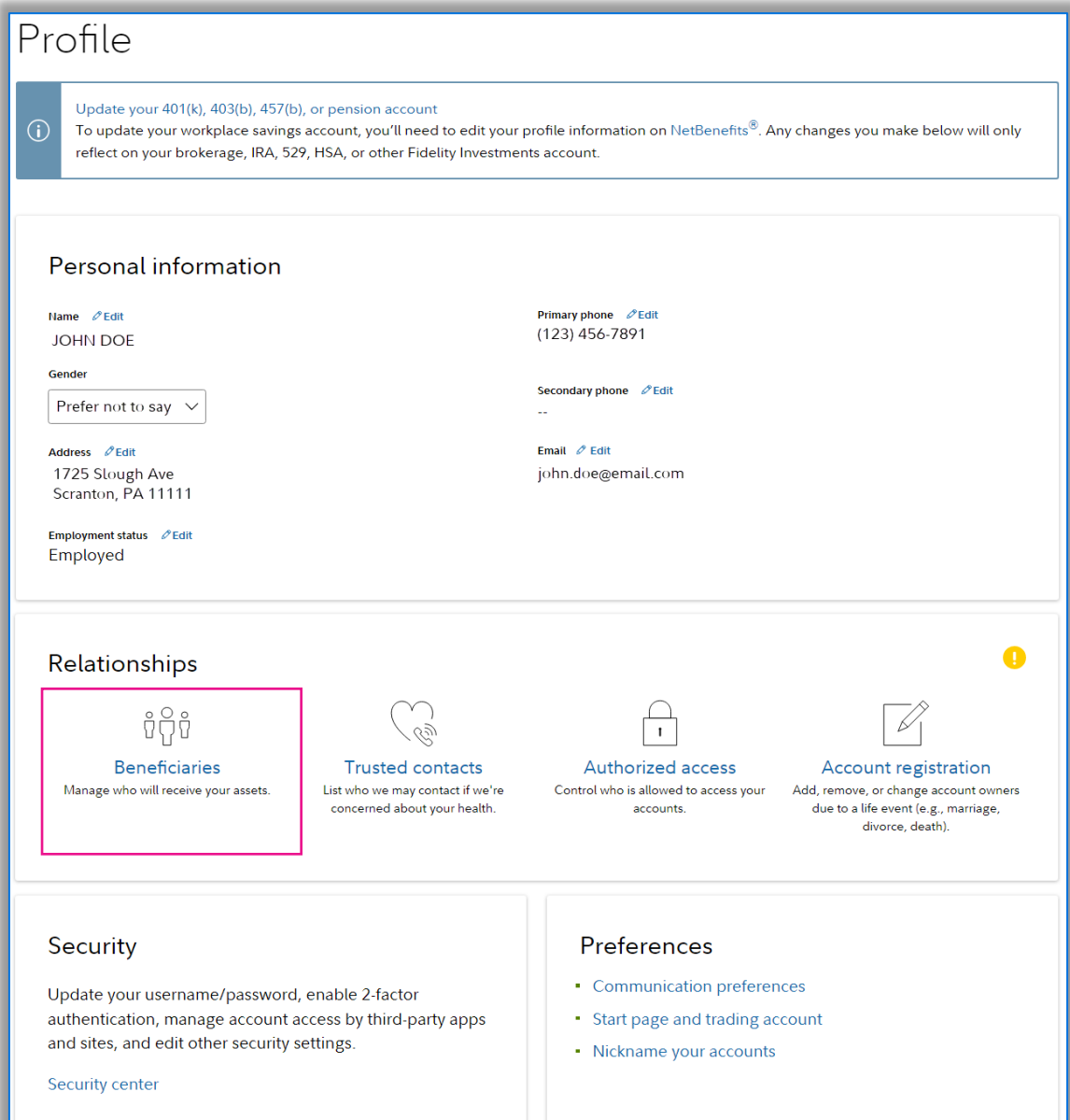

# <span id="page-16-0"></span>Appendix: Selling Shares

**Return to:** [Home Page](#page-2-0) [Brokerage Account](#page-4-0)

[Summary Page](#page-3-0)

[Resources](#page-5-0)

÷

Individual

**WMT** 

XX.XX

Market

Day

\$X,XXX.XX

Cancel

Sell

(Z12345678)

 $\times$ 

When you click *Trade* or *Sell* from your brokerage account, a trade ticket will appear.

Fill in the required information and click *Preview Order*.

If your information looks correct on the preview, click *Place Order*  to sell your shares.

#### **Helpful hints:**

- A *Market* order will execute your trade at the next available price (when the market is open).
- A *Limit* order will allow you to set a minimum price at which you are willing to sell your shares.
- If you select *Transfer the cash of this order*, you can *s*elect where to transfer the cash after the order has been placed. You can choose to transfer the cash to your bank, another Fidelity account, or request a check.

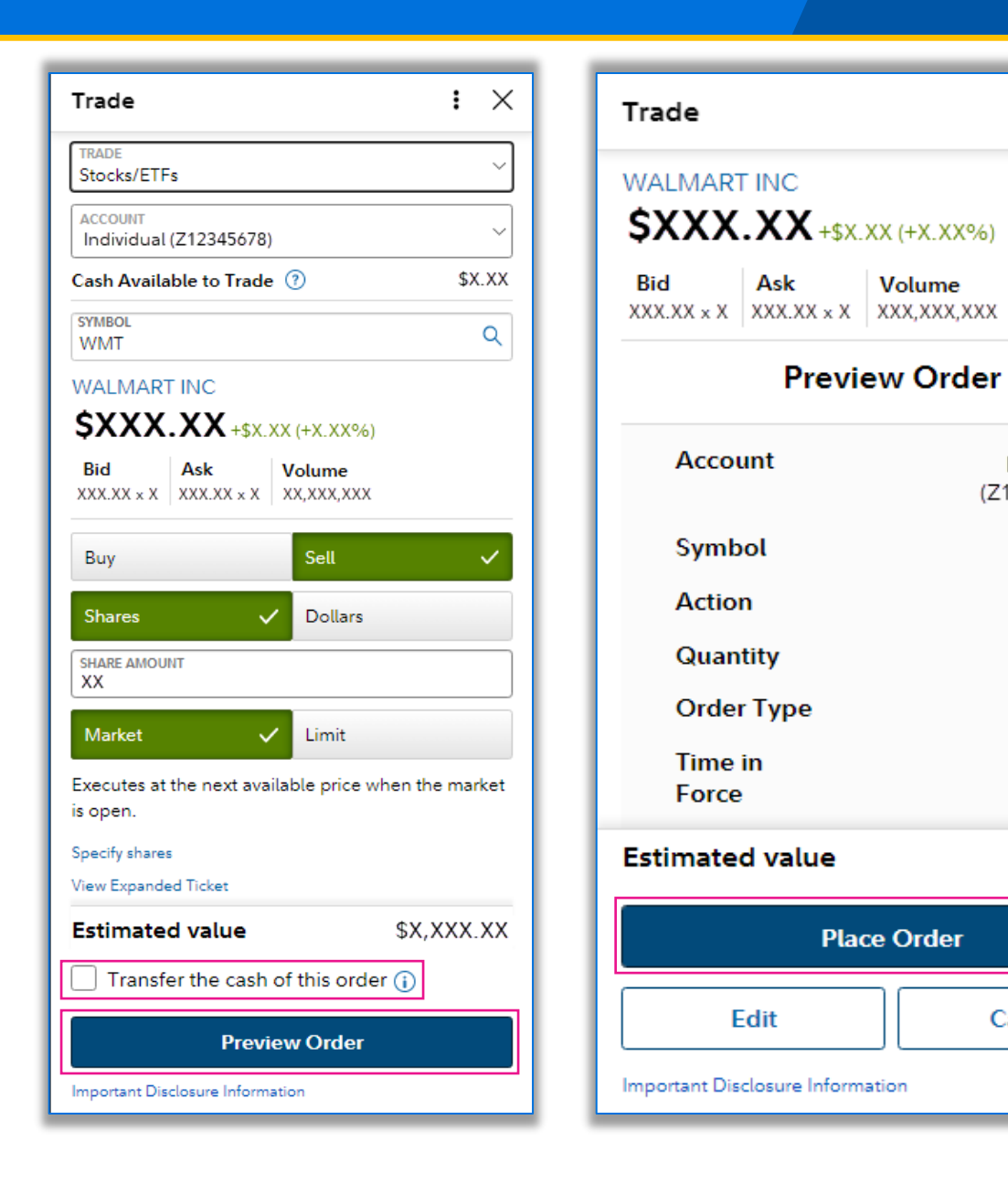

<span id="page-17-0"></span>Use the *Transfer* tab on your brokerage account home page to transfer your cash to and from your individual account.

If you don't have a bank account linked, you can click *Link a bank to a Fidelity account* to set up new bank instructions.

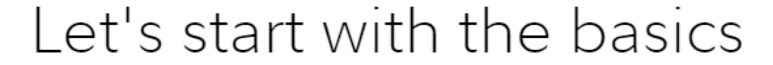

Exit to portfolio summary

Which account do you want to move money from?

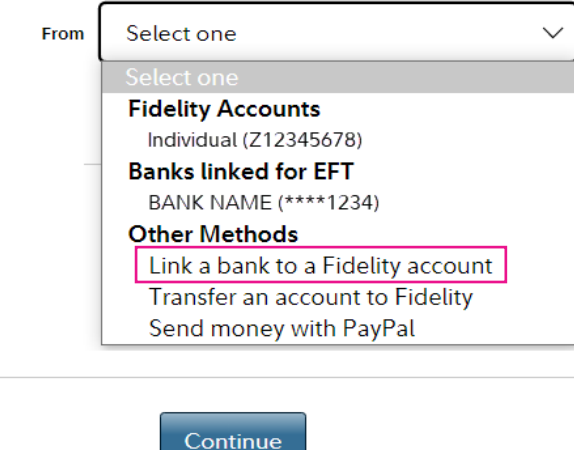

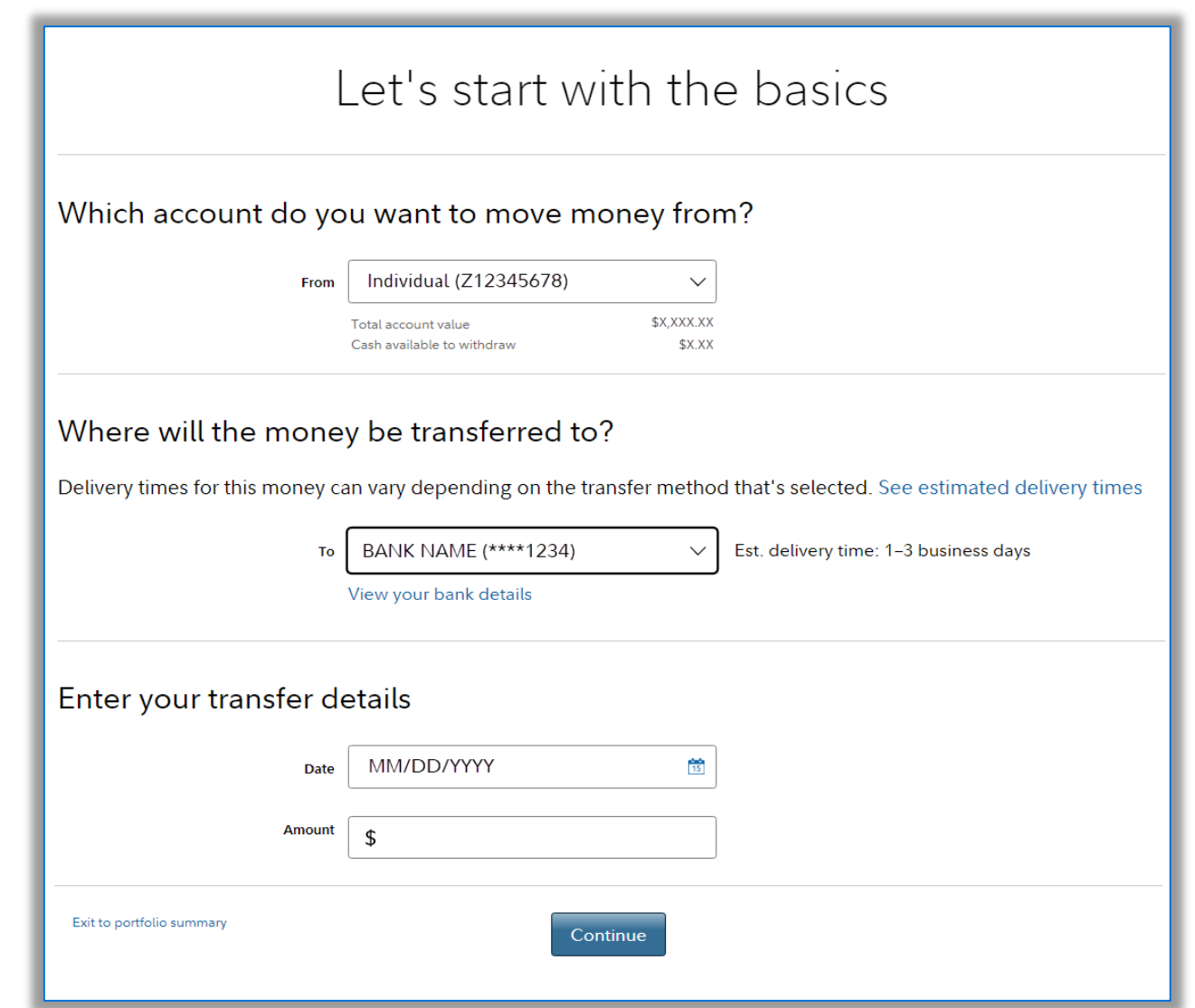

<span id="page-18-0"></span>When viewing your Walmart shares, you can click *Dividend View* for detailed information about upcoming dividends and estimated annual income. If you would like to reinvest your dividends, click *Manage Dividends* on the *Positions* tab of your brokerage account.

### **Want to learn more about dividends?** Check out this *Fidelity Viewpoints®* article: [Why dividends matter.](https://www.fidelity.com/learning-center/investment-products/stocks/why-dividends-matter)

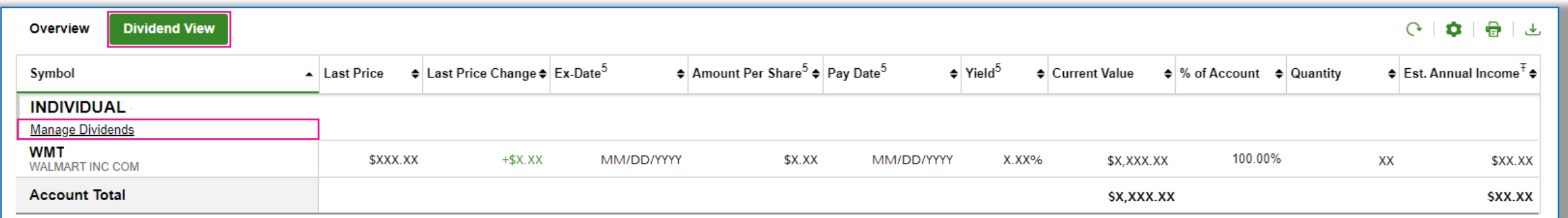

#### Manage Dividends

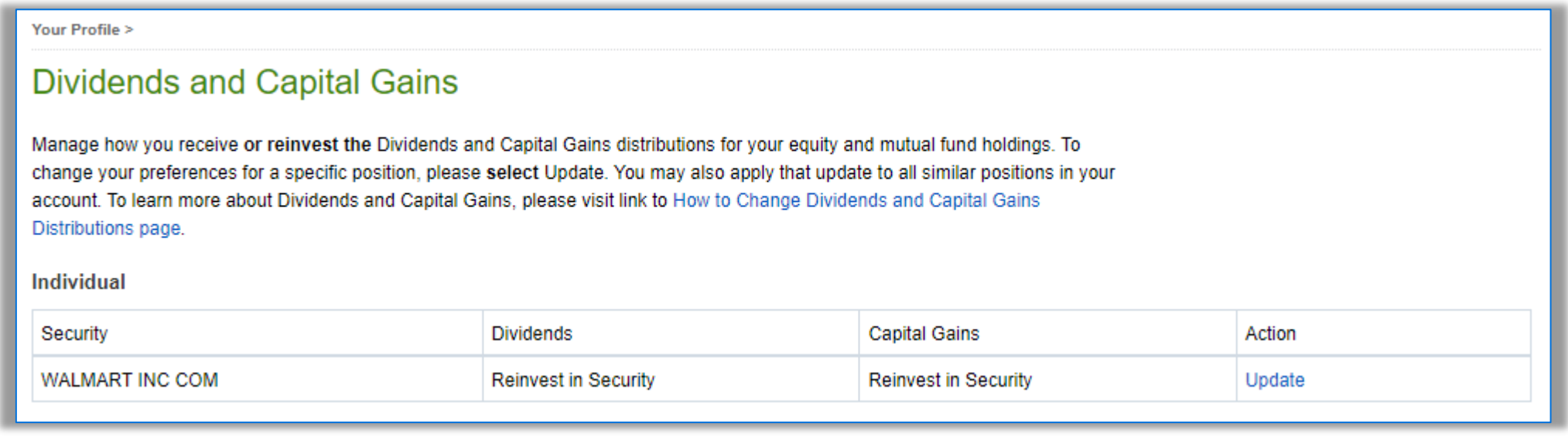

Investing involves risk, including risk of loss.

Screenshots are for Illustrative Purposes Only.

Fidelity does not provide legal or tax advice. The information herein is general in nature and should not be considered legal or tax advice. Consult an attorney or tax professional regarding your specific situation.

Be sure to open your account. If you don't, you may be subject to additional U.S. IRS-mandated tax withholding on certain transactions.

See your plan documents for details regarding the terms and conditions of your plan.

Walmart Inc. and Fidelity Investments are not affiliated.

Fidelity Stock Plan Services, LLC, provides recordkeeping and/or administrative services to your company's equity compensation plan, in addition to any services provided directly to the plan by your company or its service providers.

Fidelity Brokerage Services Member NYSE, [SIPC](https://www.sipc.org/)

©2023 FMR LLC. All rights reserved.

1018142.3.0